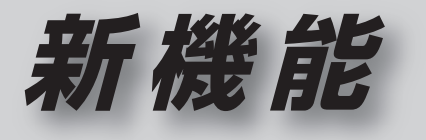

# **CN-HDS620**<sub>D/RD</sub> **CN-HDS630**D/RD

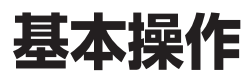

## **初期設定**

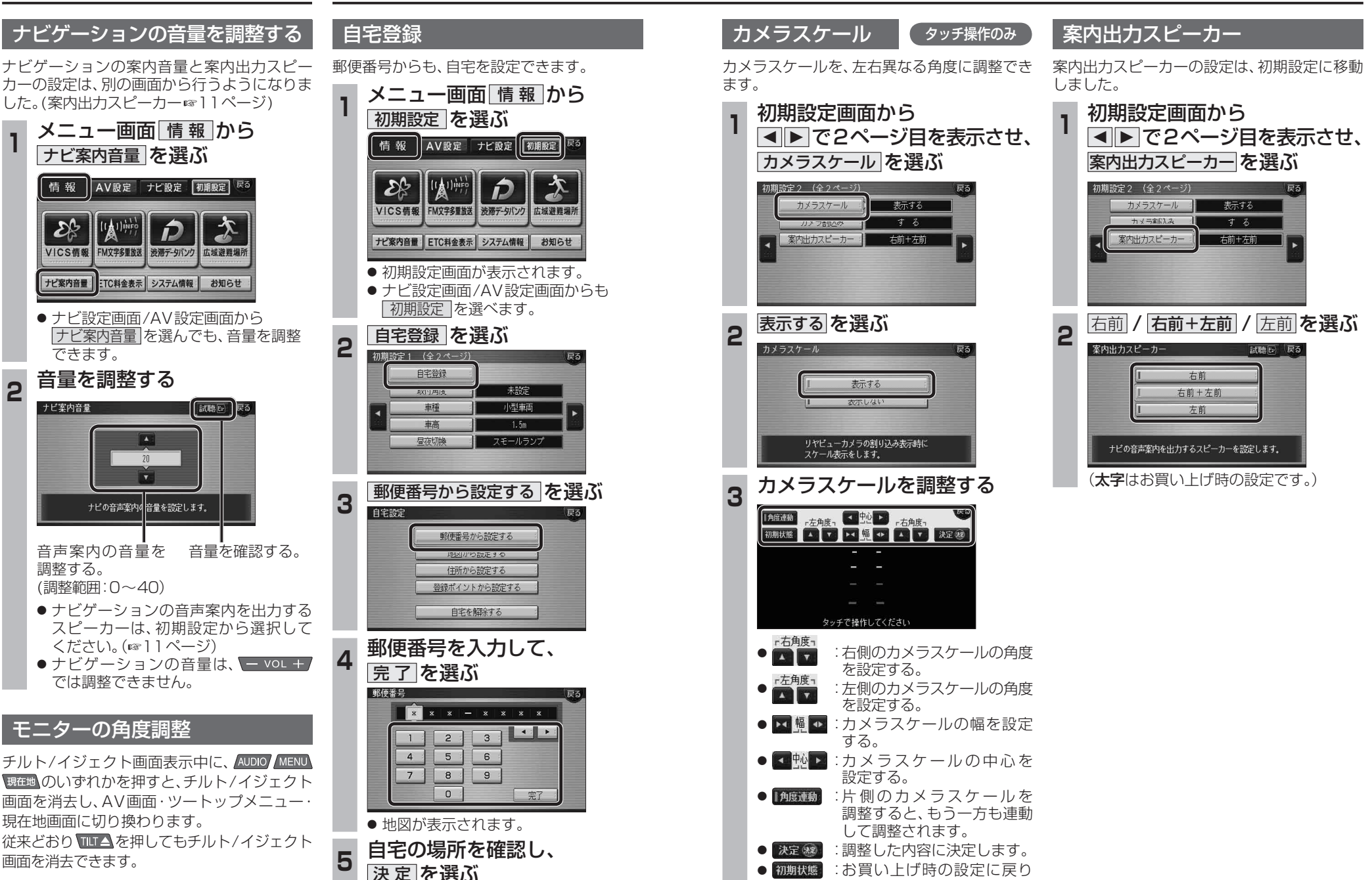

ます。

機 **能HDS630D/RD HDS620D/RD**

**新 機** 

新

## **地図の操作**

## **行き先を探す**

### 地図の配色を変更する

地図配色を切り換える「カラー選択」(従来)が、 「マップセレクト」に名称を変え、現在地画面から 簡単に呼び出せるようになりました。

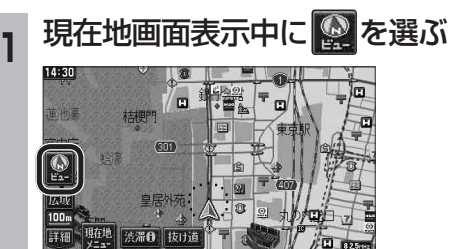

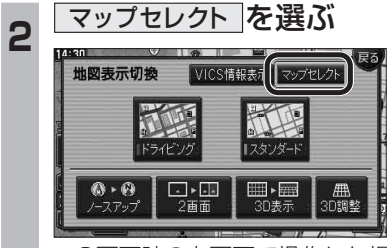

● 2画面時の右画面で操作した場合、 マップセレクト は表示されません。

### 地図の配色を選ぶ<br><sub>ヌップセクト(</sub>®)

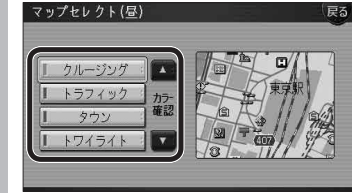

- 選んだ配色に切り換わります。 ・クルージング : ルートが見やすい配色 ・ トラフィック : VICS情報が見やすい配色
	- タウン |:
	- 市街区を色分けし、市街情報をより 際立たせる配色
	- ・ トワイライト : 夕暮れや夜間、トンネル内など、暗い
	- 車中で見やすい配色
- 昼画面表示中は昼画面、夜画面表示中は 夜画面の配色が切り換わります。

### 50音順のリスト

施設名検索などで表示される50音順のリスト (あかさたなタッチキーが表示されるリスト)の 操作が、一部変わりました。

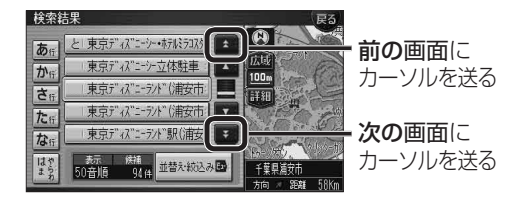

### 周辺施設から探す

周辺検索する範囲が変わりました。

### ■ 周辺検索する範囲について

- ルートを設定していない場合 自車位置を中心に、半径約2.5~5.5 km以 内の施設を探します。
- 地図モード画面から探す場合 カーソルの位置を中心に、半径約2.5~ 5.5 km以内の施設を探します。
- ルートを設定している場合(ルート案内中) 自車位置を中心に半径約250 mから、案内 ルート沿い約4 km先の半径約650 m以内 の施設を探します。

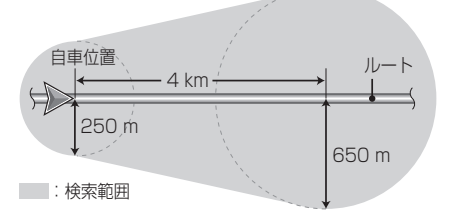

### 広域避難場所を探す

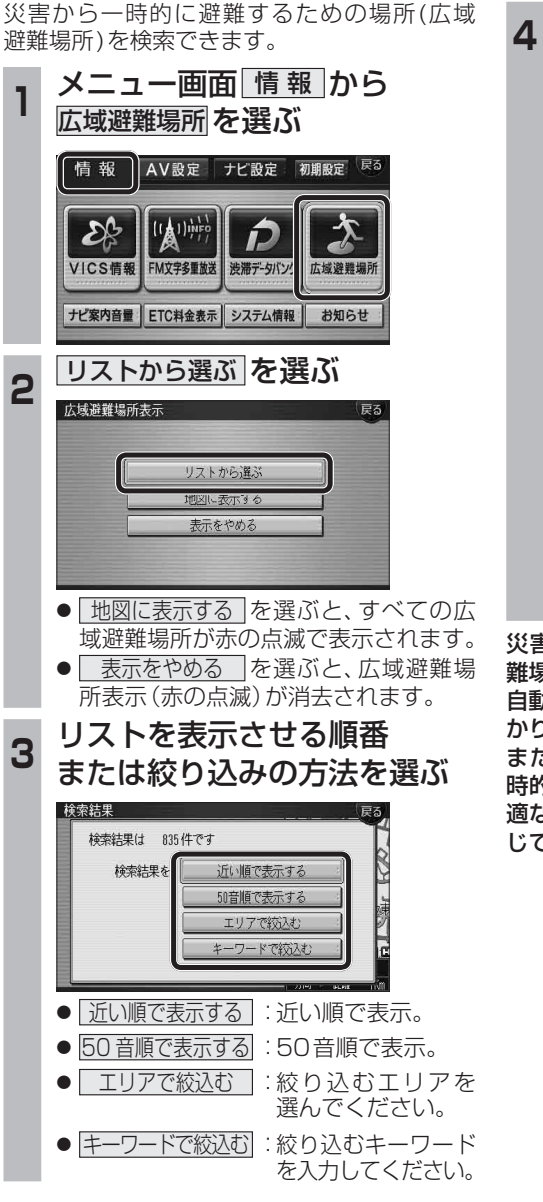

#### **<sup>4</sup>** リストから、 広域避難場所を選ぶ 雨温 ■ 聖心女子大学 #  $\mathbf{H}$ i T AI 東H·寿ガーデンプレイス(日里) √ 近離宮(中央区 詳細 刘 中日里小園一帯

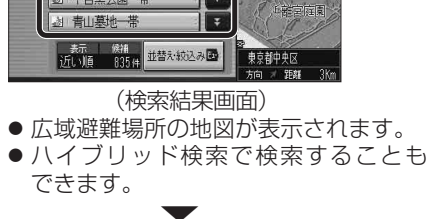

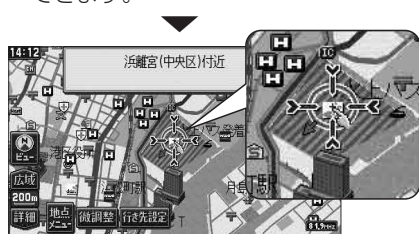

災害時は、安全な場所に駐車し、歩いて広域避 難場所に避難してください。

自動車で避難すると、事故・渋滞の原因になるば かりでなく、緊急車両の通行の妨げになります。 また、広域避難場所は、大地震の大火災時に一 時的に避難する場所です。表示される場所が最 適な避難場所とは限りません。実際の状況に応 じて行動してください。

**新 機** 

新

機

**能**

**HDS630D/RD HDS620D/RD**

### **行き先を探す**

### 以前に検索した地図から探す

検索履歴を1件ずつ消去できます。

#### ■ 検索履歴を1件ずつ消去する

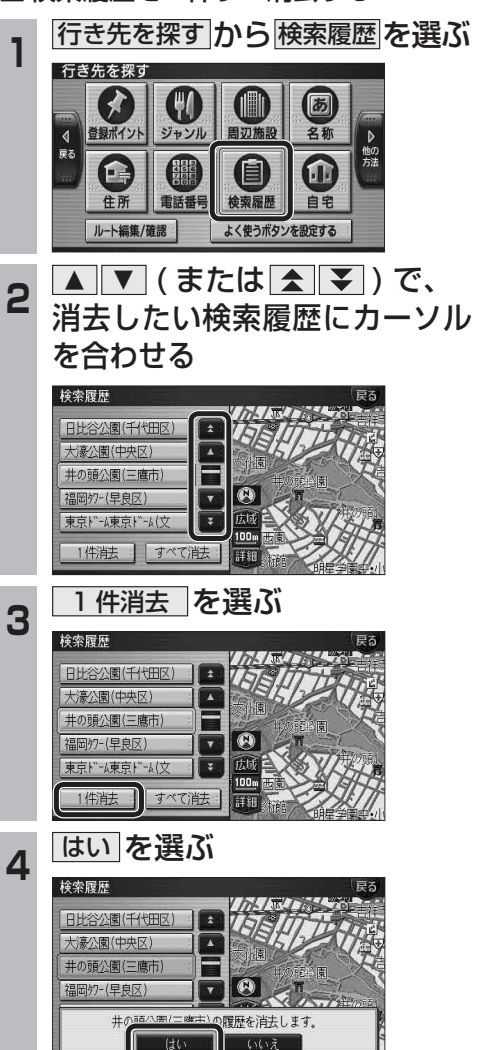

● 選んだ検索履歴が消去されます。

#### 登録ポイントのリストを並べ替える 登録ポイントのリストを、登録順、マーク順で 並べ替えることができます。 **<sup>1</sup>** 登録ポイントのリストから、 並替え を選ぶ リモコン操作 ビューを押す 登録ポイント表示 登録可能件数: 193件 戻る **世の福公園/二鹿市** T+. 大濠公園(中央区) iek<br>Ek 19 日比谷公園(千代田区)  $\sqrt{2}$ 图 浜離宮(中央区)付近 東京ディズニーランド (浦安 ) | 王 | 広政 日比 100m 並替え国 2 並べ替えの順を選ぶ 井の頭公園(三鷹市) 图 大麦  $\mathbf{A}^{\mathrm{B}}_{\mathrm{M}}$ F 図 事業え 图 東京ディ 张键 表示登録順 並替え国 マーク順 ● ■ 登録順 : 登録日付順で表示。 ● マーク順 : マーク順で表示。  $\overline{\phantom{a}}$ 登録ポイント表示 早良区西南学院中・高 日比谷公園(千代田区)  $\boxed{\phantom{1}}$ 井の頭公園(三鷹市) F  $\lceil \cdot \rceil \Theta \rceil$ 東京ディズニーランド"(浦安: **Izter** 大濠公園(中央区  $\lceil r \rceil$  $100n$ 表示 マーク順 動替える お知らせ ● 登録ポイントから行き先を探す場合、 |行き先を探す| → 登録ポイント を選んだあ と、リストから登録ポイントを選ぶ際も、同 様にリストを並べ替えることができます。

**場所を登録する**

## **渋滞データバンク探索**

### 渋滞データバンク探索の設定

渋滞データバンク探索する/しないを設定でき ます。

渋滞データバンク探索「する」に設定すると、 地図モード画面、地点メニュー、詳細ルート 設定画面から、現在時刻をもとに自動的に渋滞 データバンク探索ができます。

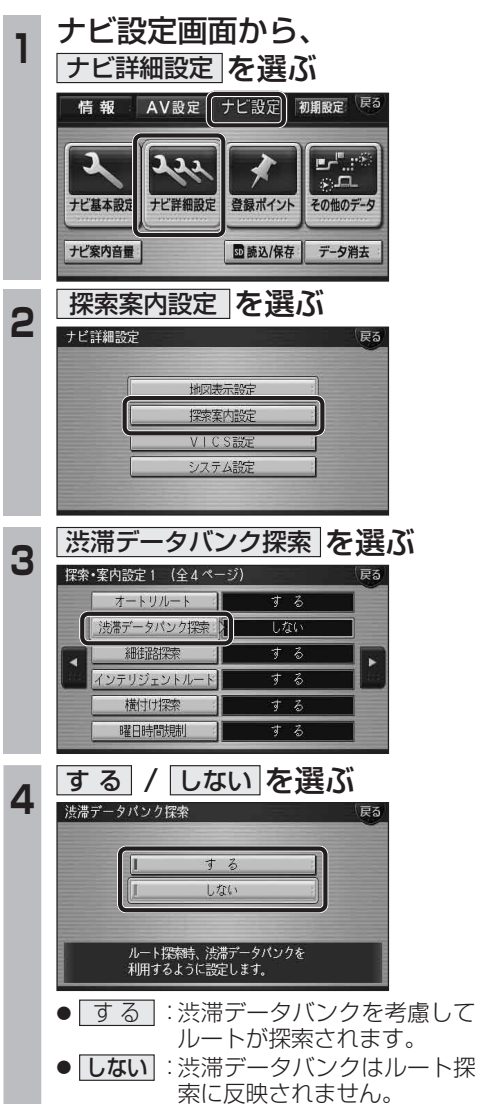

(太字はお買い上げ時の設定です)

### 渋滞データバンク探索時の表示

渋滞データバンク探索「する」に設定されている と、下記のように表示されます。

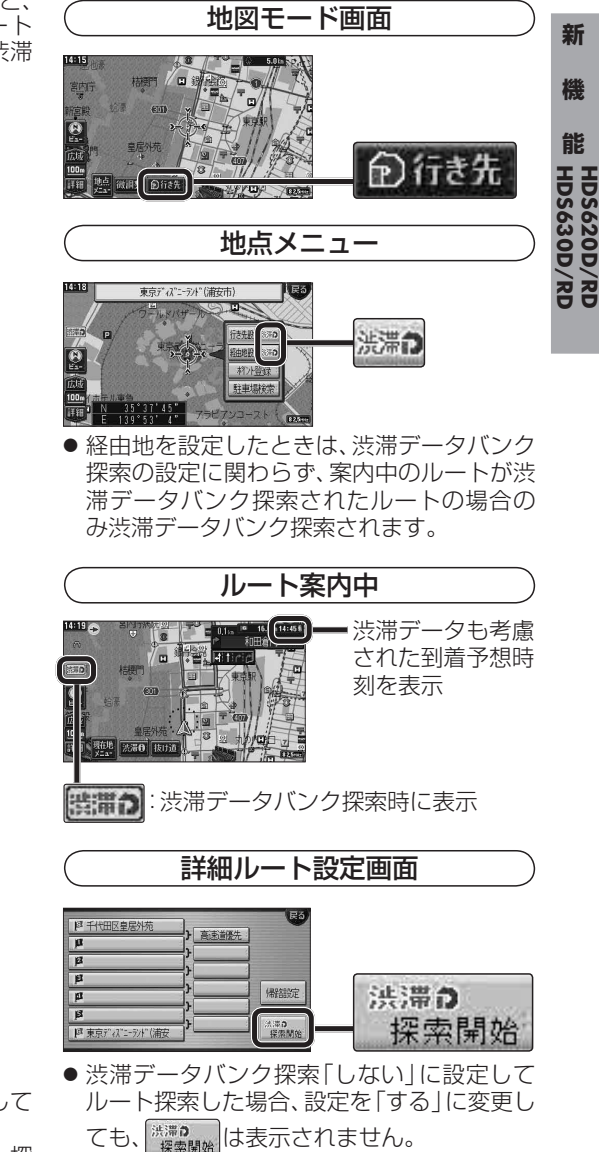

## **オートスケール**

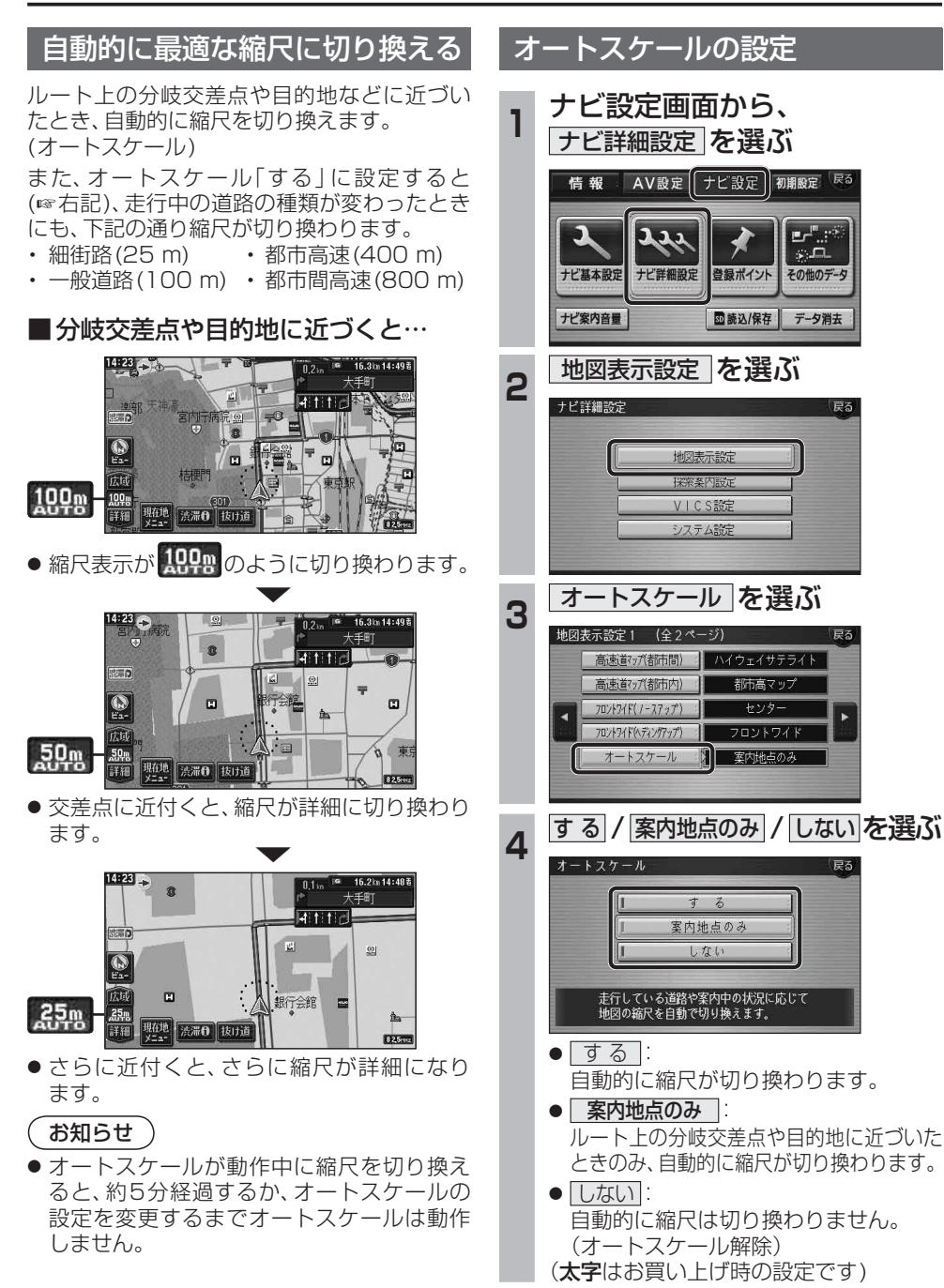

# **オーディオの基本操作**

### AV画面の切り換え

### AUDIO を押したときの動作が変わりました。

- ナビゲーション画面表示中 AV画面に切り換わります。
- AV画面表示中 オーディオメニューが表示されます。
- 1秒以上押し続けると オーディオOFFになります。

### 時計を表示させる

AV画面に現在時刻を表示できます。

● 時計表示設定を「地図/オーディオで表示する」 に設定してください。(18ページ)

時計の表示のされかたは、オーディオソースに よって異なります。

DVD VCD TV デジタルTV 外部入力

#### 例:DVDの場合

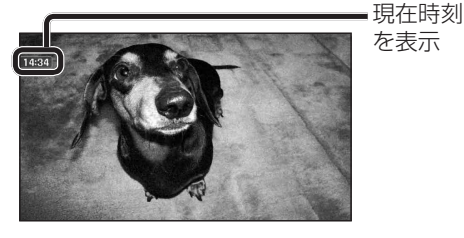

### お知らせ

● アスペクト切換を行うと、画面に表示される 時計のサイズが、切り換えたアスペクトに 合わせて変わります。

FM/AM CD MP3 HDD MUSIC iPod MD ※

### 例:CDの場合

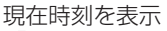

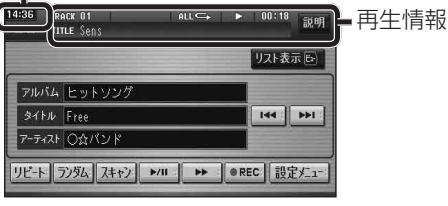

● 時計が表示されるのは、再生情報が表示され ている画面のみです。 ※MDはHDS630D/RDのみ。

### 時計を消去する タッチ操作のみ

### DVD VCD TV デジタルTV 外部入力 一時的に時計を消去することができます。

時計をタッチする

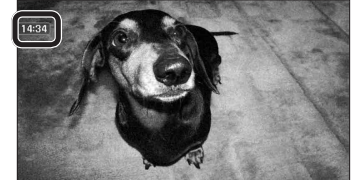

**新 機**  機 **能HDS630D/RD HDS620D/RD**

新

- 時計が消去されます。
- リモコンの (OSD) を押すと、再度時計が 表示されます。
- メニュー画面、地図画面、他のAV画面な どに切り換えると、再度時計が表示され ます。
- タッチキーが表示されているときなど、 時計を一時消去できない場合があり ます。

### お知らせ

- DVDメニュー/タイトルメニュー操作時、 時計付近の項目を選ぶと、時計が消去され、 項目が選ばれない場合があります。そのと きは、そのまま再度項目を選んでください。 再度時計を表示させる場合は、項目を選んだ あとに、リモコンの (OSD)を押してください。
- ナビゲーションはGPSアンテナで受信した 時刻を表示しているため、TV番組の時刻表示 とは異なる時刻が表示される場合があります。

## **オーディオの基本操作 ディスクを再生する**

### 時計の表示のさせかたを設定する

AV 画面で現在時刻を表示する / しないを設定 できます。

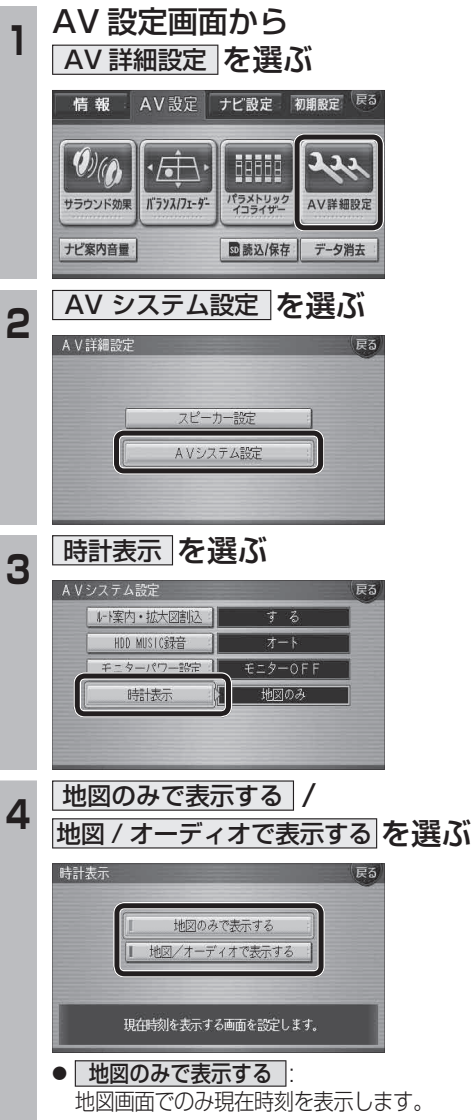

- | 地図 / オーディオで表示する | 地図画面とAV画面で現在時刻を表示 します。
- (太字はお買い上げ時の設定です)

### DVD/ビデオCDの基本操作

画面にタッチすると、タッチキーの全ボタンが 表示されるようになりました。 画面にタッチすると、タッチキーが表示されます。

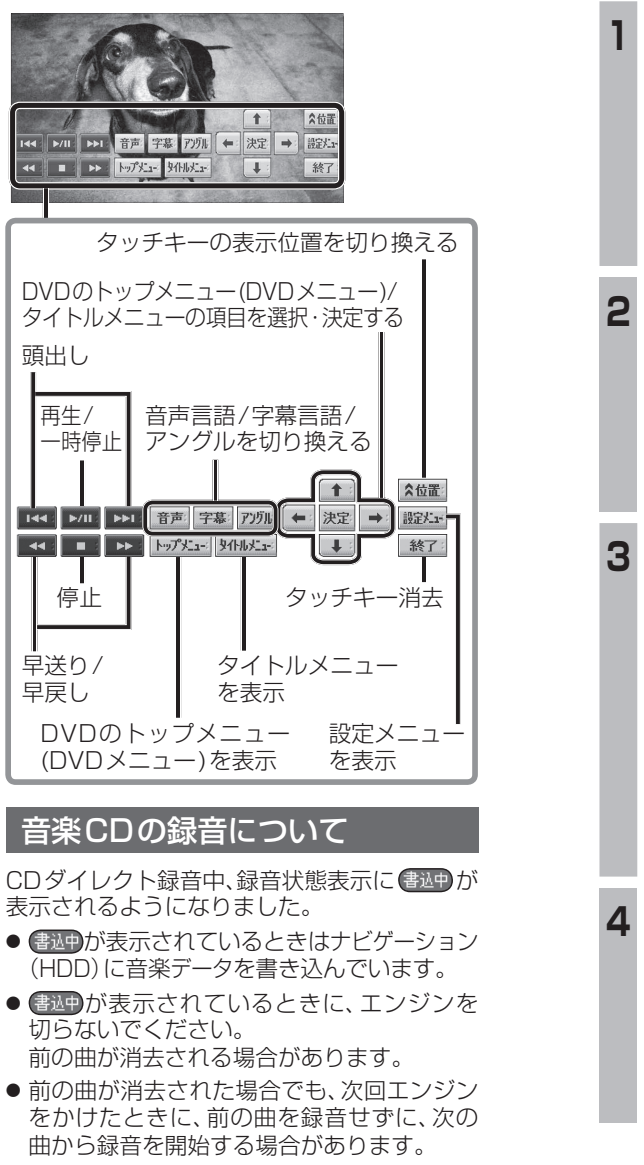

● ナビゲーション画面表示中は、地図上に録音 状態が表示されます。

# **HDD MUSIC を再生する**

### アルバム・曲を消去する

アルバム・曲を消去する際、アルバムをよみ順 または録音日順に表示して検索できるように なりました。

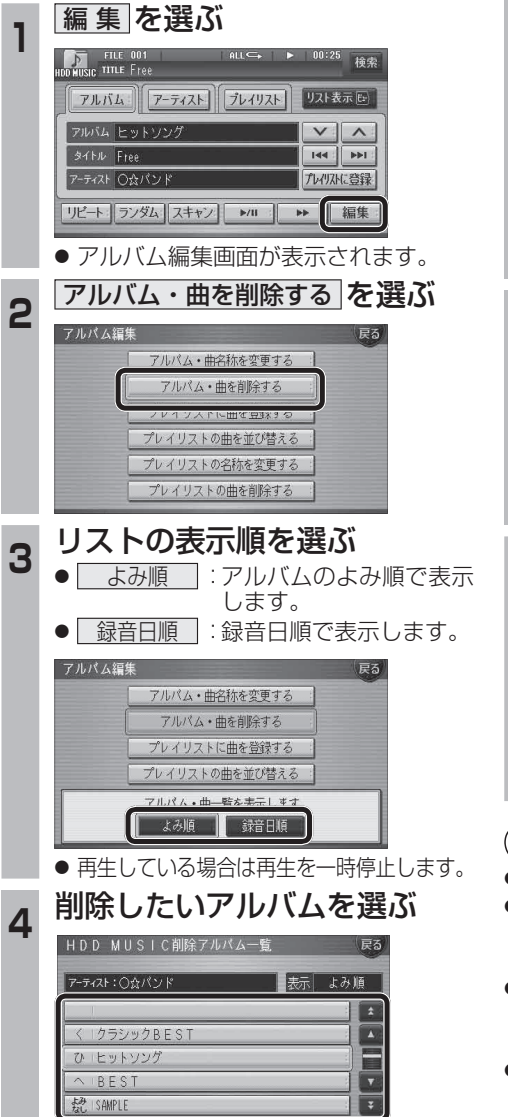

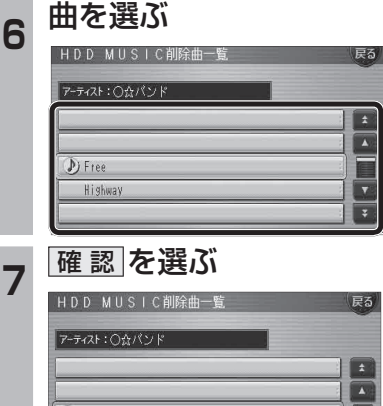

5 アルハムを消去する場合は<br>5 <mark>削除 を選ぶ</mark>

曲を消去する場合は

HDD MUSIC削除アルバム一覧

アーティスト: ○☆パンド

1クラシックBEST

● 選んだアルバムが消去されます。

■ 曲表示 を選ぶ ☞ 手順 6 へ

プレイリストに登録済みの曲は

ノリフトの曲は削除文わす-削除 曲表示

■ 表示 よみ順

 $\sqrt{1}$ 

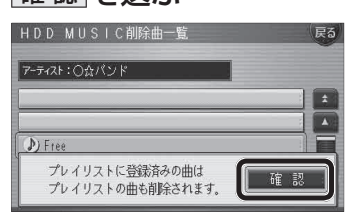

● 曲が消去されます。

### お知らせ

- プレイリスト再生時は消去できません。
- 消去した曲がプレイリストにも登録されて いる場合は、プレイリストからも消去され ます。
- 消去により消滅したデータは、もとに戻せ ません。消去は十分確認したうえで行って ください。
- 消去中はエンジンを切らないでください。 ナビゲーションが正しく動作しなくなる 場合があります。

## **音楽データの情報を編集する iPodを再生する**

### アルバム・曲の情報を見る

よみが未入力のアルバム※ のみを表示させる ことができるようになりました。 ※アルバム名、アーティスト名、曲名のいずれ かのよみの情報がない場合

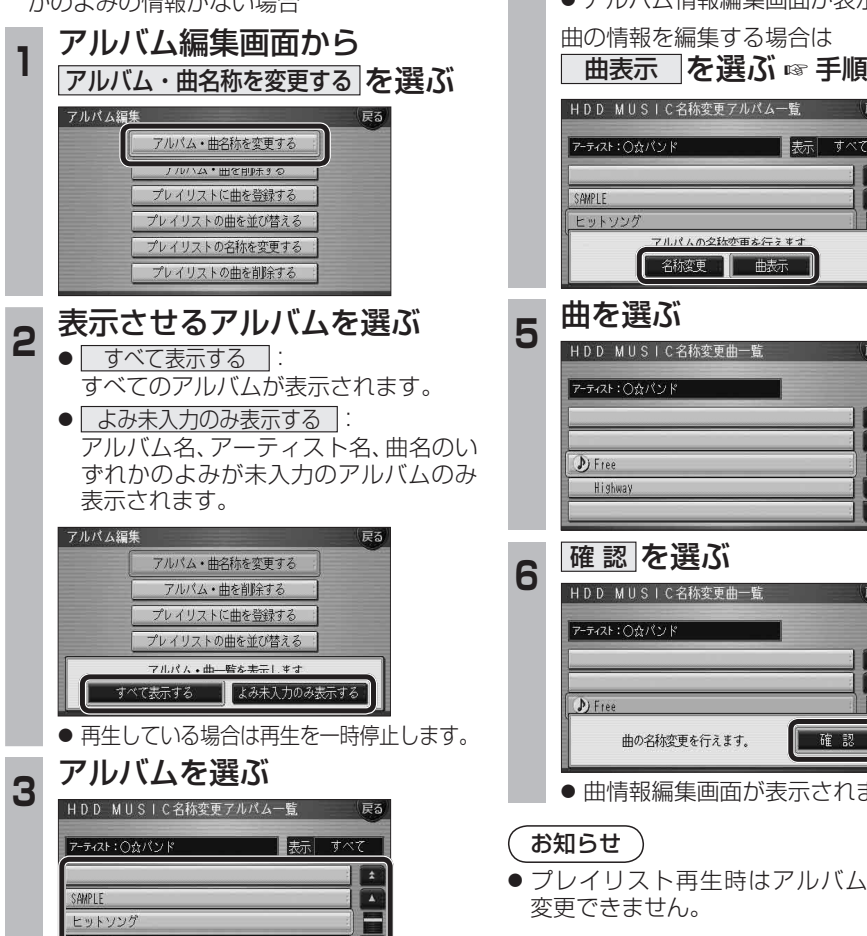

 $\overline{\cdot}$ 

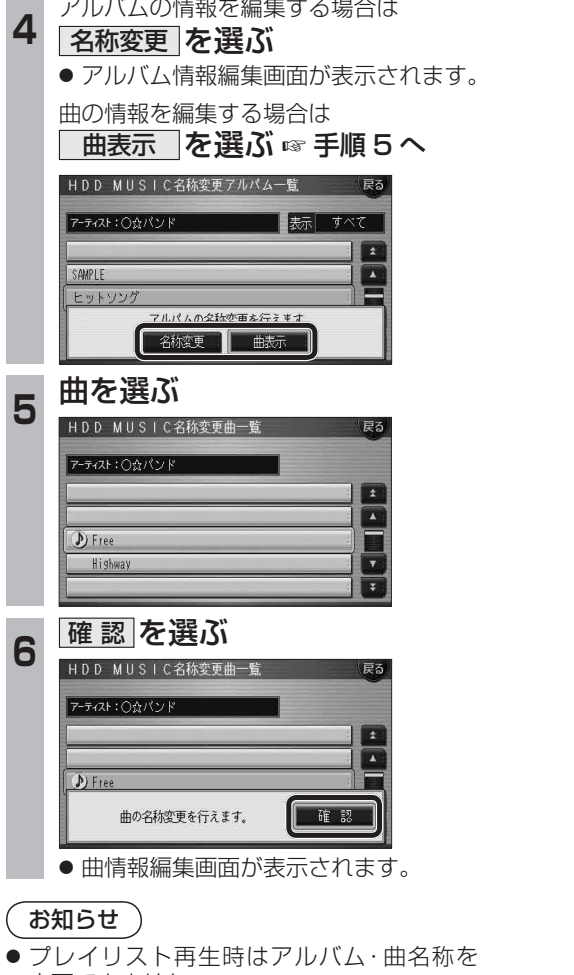

iPodとナビゲーションを接続して使用できるようになりました。 ● 接続するには、別売のiPod用インターフェースケーブル(CA-DC300D)が必要です。

### iPodをナビゲーションに接続する

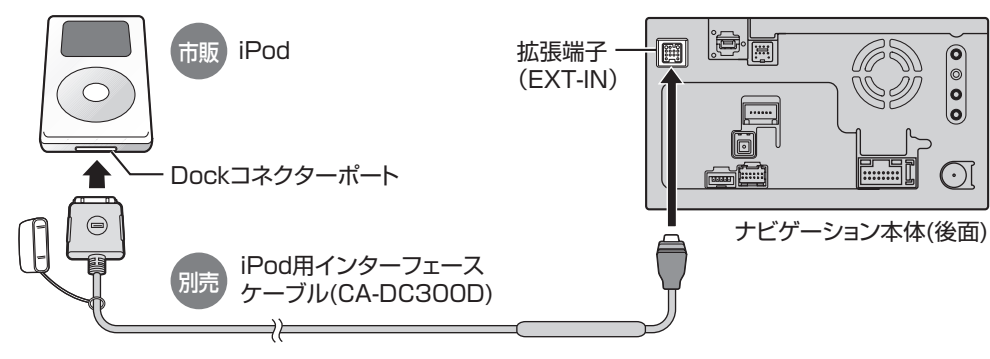

#### ■ 取りはずすには

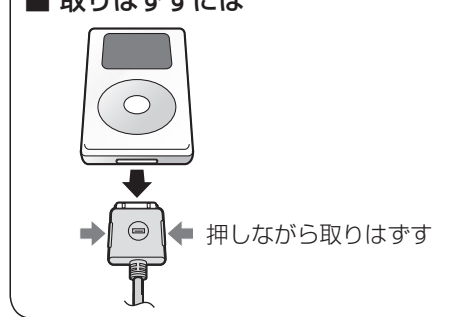

- iPod本体では操作できなくなります。
- 接続後は、拡張ユニット情報画面で、iPodが ON表示になっているかをご確認ください。 (22ページ)
- ナビゲーション本体と接続中は、iPodは充電 されます。[iPodの機種/ソフトバージョンに よっては、充電されません。詳しくは、「iPod について | (@68ページ) をご覧ください。]

### お知らせ

- 接続可能なiPodおよびiPod再生時の制限 については68ページをご覧ください。
- ナビゲーションと接続してiPodを使用中に、 iPodのデータが消失した場合は、その補償 はいたしかねますので、ご了承ください。
- 20 21 ● iPodは、著作権のないマテリアル、または法的に 複製・再生を許諾されたマテリアルを個人が私 的に複製・再生するために使用許諾されるもの です。著作権の侵害は法律上禁止されています。

### **新 機**  機 **能HDS630D/RD HDS620D/RD**

新

お願い

- 配線・取り付けには専門の技術と経験が必要 です。安全のため、必ずお買い上げの販売店 に依頼してください。
- ナビゲーションと接続するときは、iPodの リモコンやヘッドフォンなど、iPodのアク セサリーを接続しないでください。正しく動 作しない場合があります。
- ●オーディオがiPodのときに、iPodの取り付 け・取りはずしをしないでください。雑音が 発生し、スピーカー破損の原因となる場合が あります。
- 運転中にiPodが動かないようにホルダーな どでしっかりと固定してください。
- iPodを車内の温度が高くなる場所に長時間 放置しないでください。
- ●車のエンジンを切った (ACCをOFFにした) あとは、必ず、iPodを取りはずしてください。 iPodの電源が切れず、iPodの電池を消耗す ることがあります。
- iPodが正しく動作していないときは、iPod をナビゲーション本体からはずしてリセッ トし、再度接続してください。
- 接続するiPodやiPod用インターフェース ケーブル(CA-DC300D)の説明書も、併せ てご覧ください。

BEST

クラシックBEST

### **iPodを再生する**

### iPodの接続を確認する

**<sup>1</sup>** メニュー画面 情 報 から システム情報 を選ぶ AV設定 ナビ設定 初期設定 戻る 情報  $25$ p  $\mathbf{r}$ VICS情報 FM文字多重放送 渋滞データバンク 広域避難場所 ナビ案内音量 ETC料金表示 システム情報 お知らせ 2 <mark>拡張ユニット情報 を選ぶ</mark> 取付角度 GPS情報 車両信号情報 HDD情報表示 拡張ユニット情報 白車位置変更

● 拡張ユニット情報画面が表示されます。

**<sup>3</sup>** ON 表示になっていることを確認する

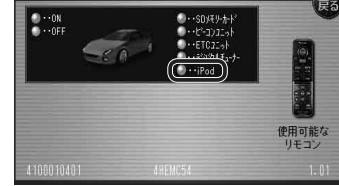

● ON表示にならないときは、iPodの接続 を確認してください。

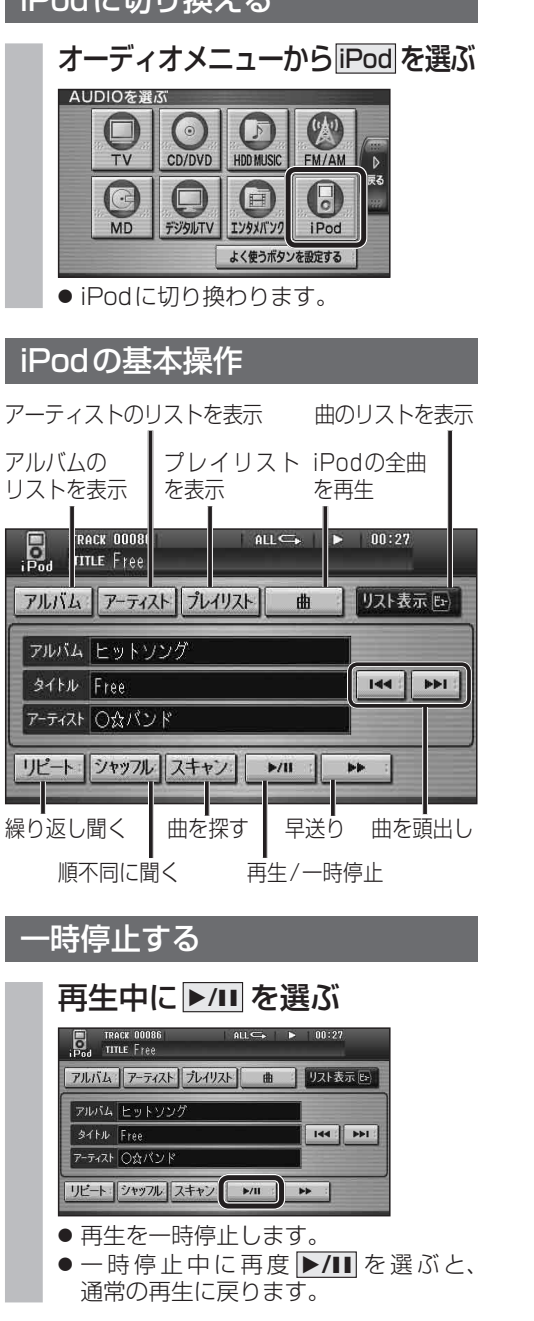

 $\ln_{\text{c}}$ al<sup>-In</sup>b $\frac{1}{2}$ 

### 曲を頭出しする

### 因→を選ぶ

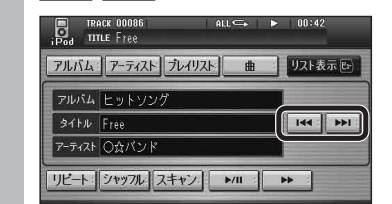

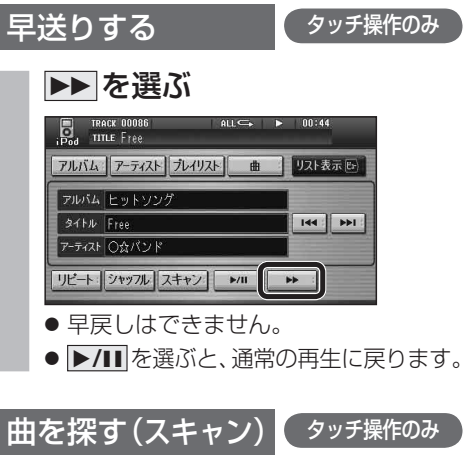

### スキャンを選ぶ

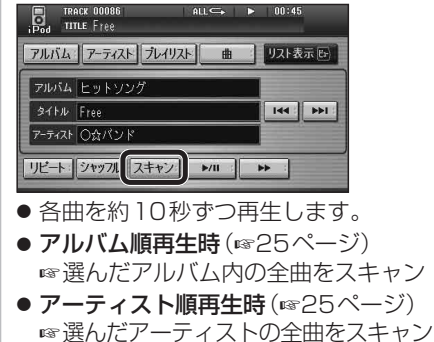

- プレイリスト順再生時 (☞25ページ) ■ 選んだプレイリスト内の全曲をスキャン
- 全曲再生時 (6825ページ) 全曲をスキャンします。
- **▶/II** を選ぶと、通常の再生に戻ります。

### 曲のリストから曲を選ぶ

再生中のアルバム/アーティスト/プレイリスト/ 全曲から曲を選べます。

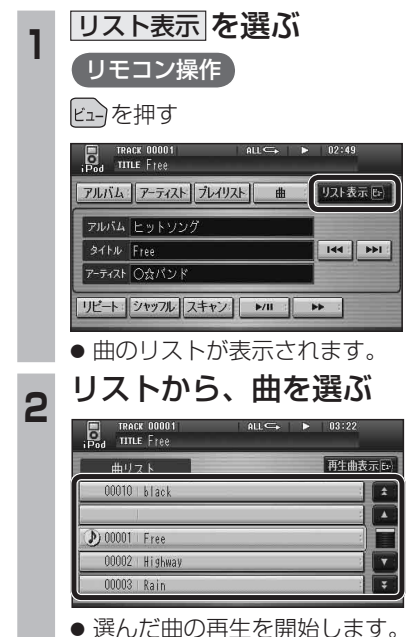

- 
- 再生中の曲には、 りが表示されます。

**新 機** 

新

機

**能**

**HDS630D/RD HDS620D/RD**

### **iPodを再生する**

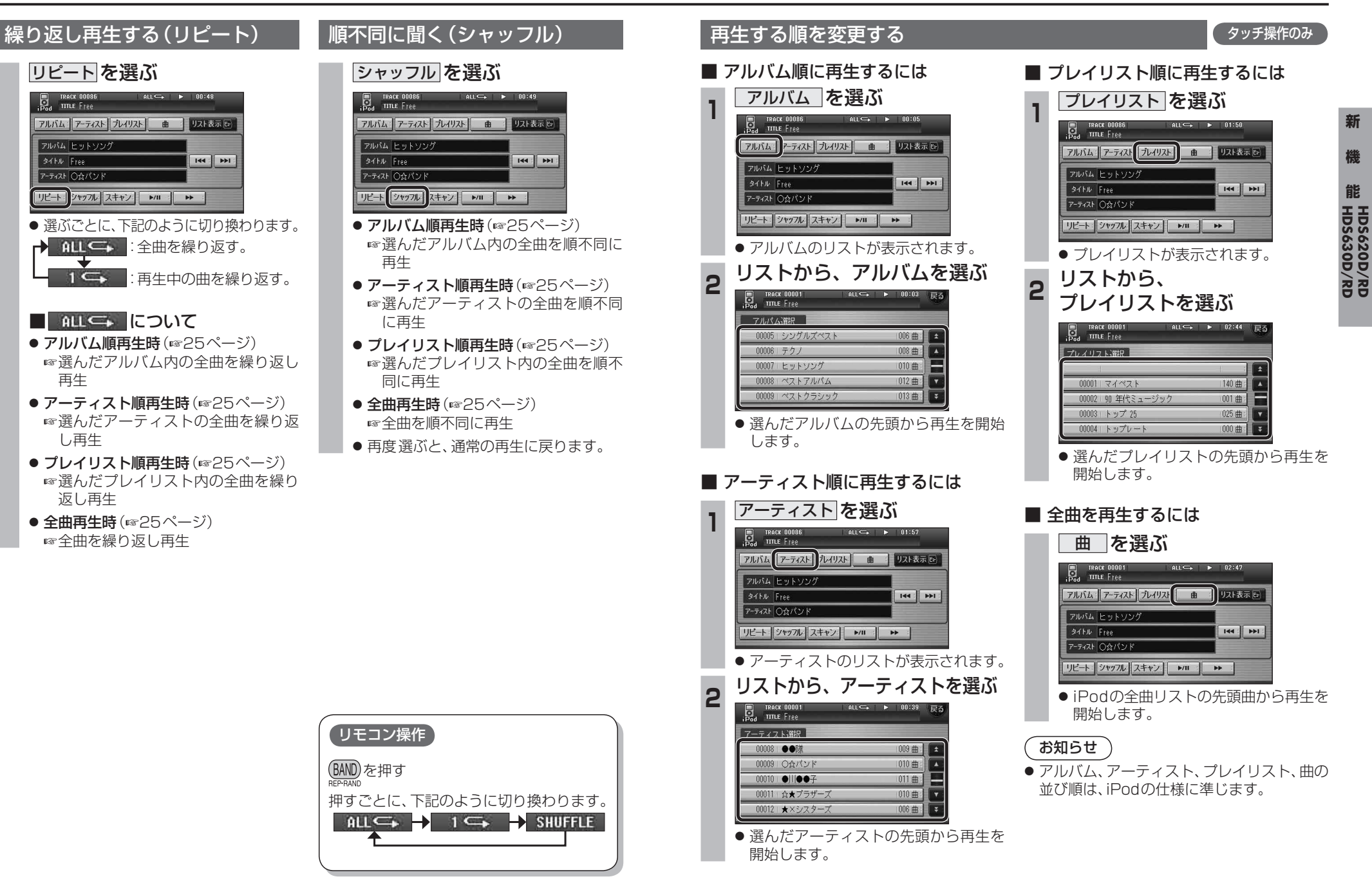

**新 機** 

## **各種設定をリセットする**

ナビ設定/DVD設定/AV設定/初期設定がお買い上げ時の状態に戻ります。

#### 十分確認のうえ、行ってください。

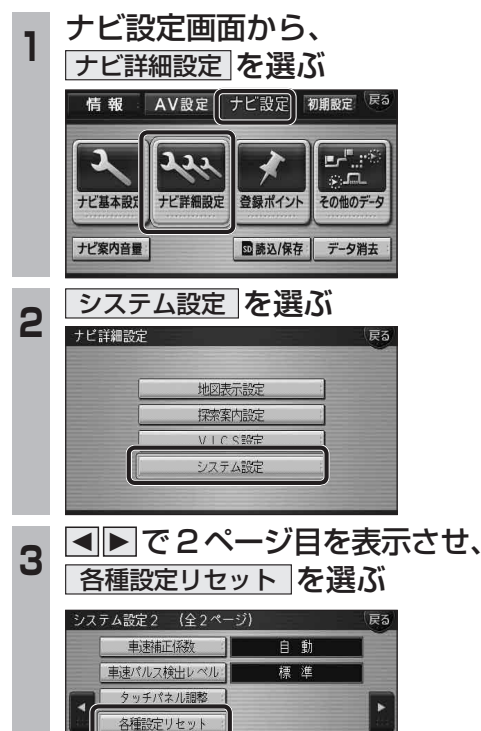

4 設定をリセットする を選ぶ

システムの初期化

### お知らせ

- 下記の設定はお買い上げ時の状態には戻り ません。<br>• 取付角度
- ・ 取付角度 ・ランドマークカスタマイズ
- ・ 車速補正係数 ・ 車速パルス検出レベル
- ・ タッチパネル調整
- 下記の情報は消去されません。<br>• 登録ポイント + ・ルート
- ・ ルート設定メモリー
- ・走行軌跡メモリー ・ ドライブルート<br>・ 音楽データ ・ ― ・ 静止画データ
- ・ 音楽データ ・ 静止画データ ・ 動画データ
- 頻繁にエラーが発生する場合は、まず各種設 定リセットをしてください。それでも正常に 戻らない場合は、ナビゲーションをリセット してください。(ナビゲーションの取扱説明 書をご覧ください。)

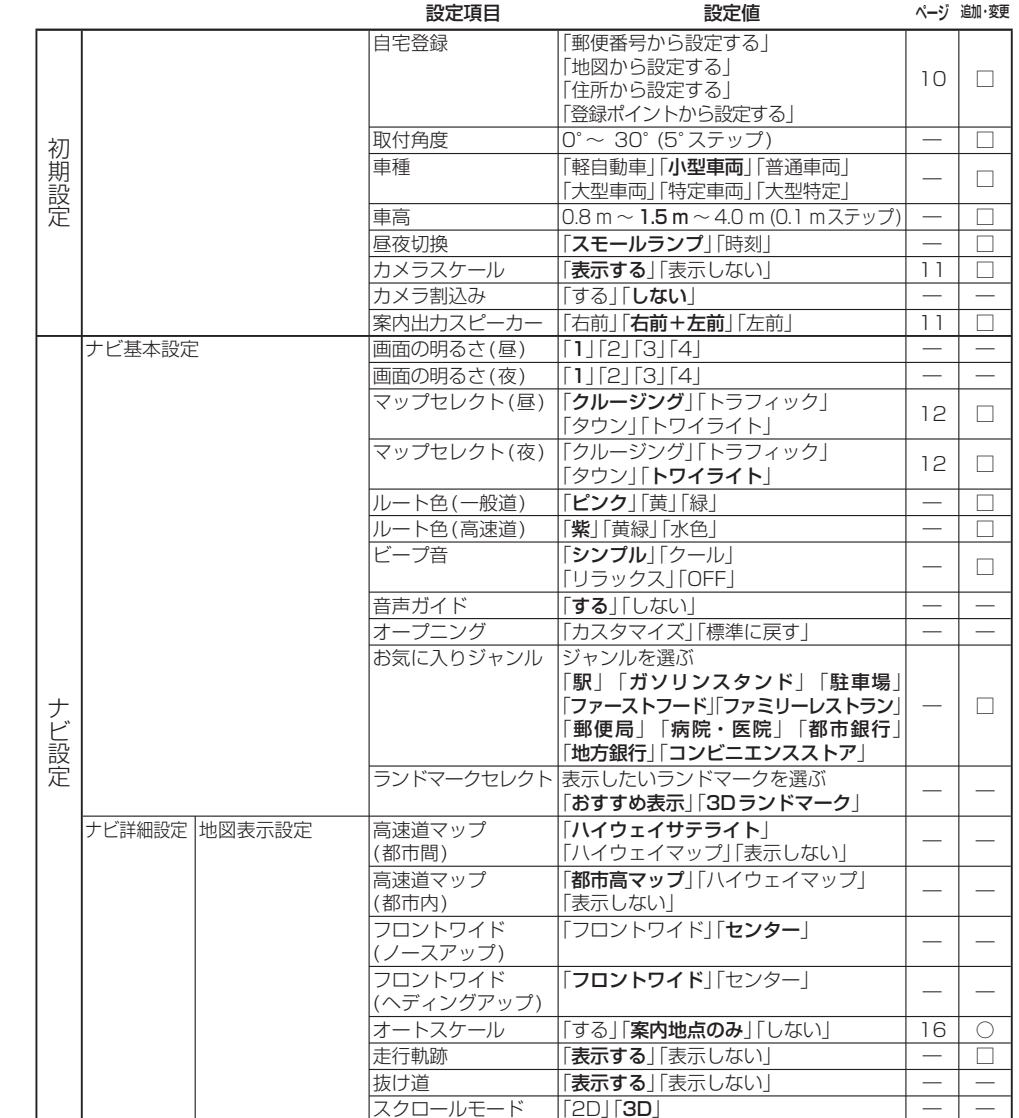

ランドマークカスタマイズ ― ――

○: 追加された機能

**設定項目一覧**

Л

□:変更された機能

―:変更なし

● 太字の項目は、各種設定リセット時に選択される設定です。

#### $\begin{array}{cc} \text{ } & \text{if} & \text{if} \end{array}$ ※DVD再生時は、再生が停止されます。

 $\cdot$  AV  $\approx$   $\approx$ 

● 前の画面に戻る :

5 はいを選ぶ

システム設定画面に戻ります。

以下の設定をお買い上げの時の状態に戻します。  $+$   $+$   $+$   $+$   $+$   $+$ 

· DVD設定

• 初期設定 設定をリセット1.すす。よろしいですか?

いいえ

設定をリセットする 前の画面に戻る

設定内容がお買い上げ時の状態に戻ります。<br>録音した音楽や保存した画像は削除されません。

**新 機** 

新

機

### **設定項目一覧**

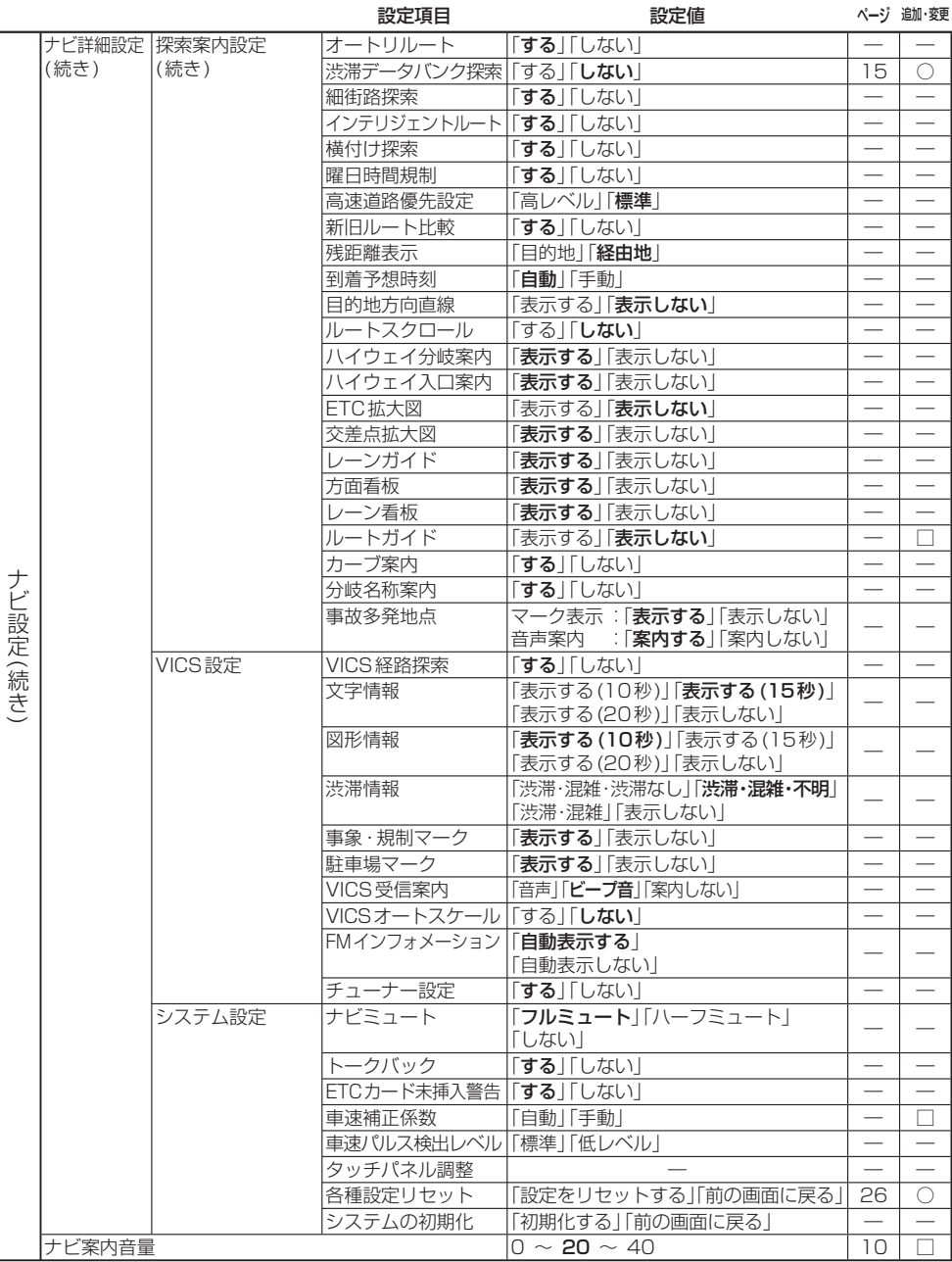

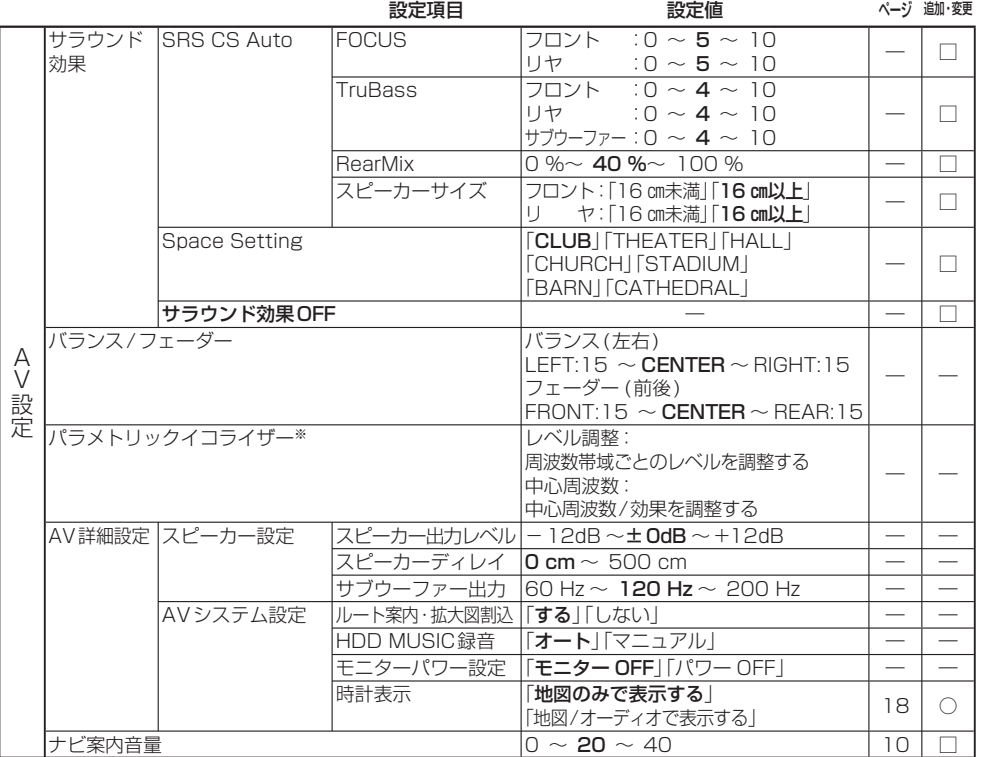

○:追加された機能

□:変更された機能

―:変更なし

● 太字の項目は、各種設定リセット時に選択される設定です。

※パラメトリックイコライザーの各種設定リセット時の設定は、下記の通りです。

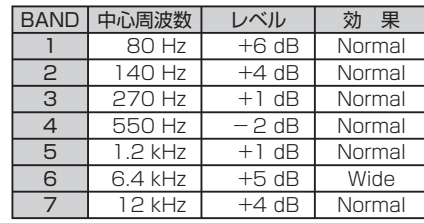

#### お知らせ

- バージョンアップ後、サラウンド効果は「サラウンド効果OFF」に設定されています。
- SRS CS Auto、Space Settingは、同時に選べません。

● SRS CS Auto設定時に下記の設定をすると、サラウンド効果がOFFになります。

- ・ バランス/フェーダー ・ ・ ・ ・ ・ バラメトリックイコライザー
- ・ スピーカー出力レベル *マンピーカーディレイ*
- ・ サブウーファー出力

**新 機** 

新

機

**能HDS630D/RD HDS620D/RD**

### ■ ボタン名称の変更

画面の下記のボタンの名称が変更になりました。

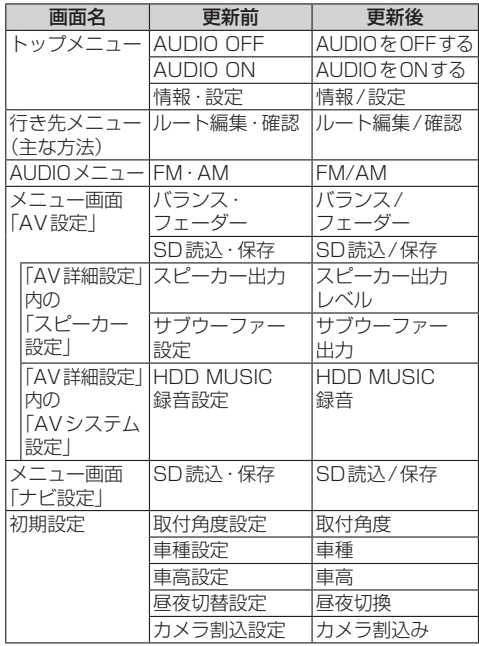

### ■ ボタンの移動

画面の下記のボタンが移動しました。

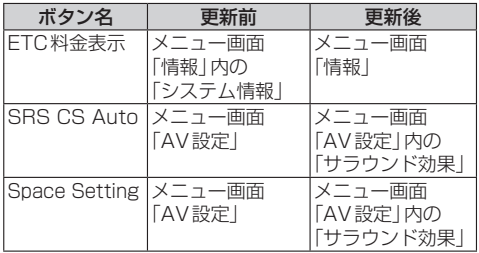

## **画面の表示について ETC車載器と接続して使う**

### 料金履歴の詳細を見る

- ETC料金表示は、メニュー画面 情 報 に移動 しました。
- 料金履歴の詳細を見ることができるように なりました。

お願い

● 料金所付近では、料金履歴を確認しないでく ださい。 料金履歴画面表示中は、ETC車載器は路側

アンテナと通信できません。料金所で開閉 バーが開かず、事故の原因になります。

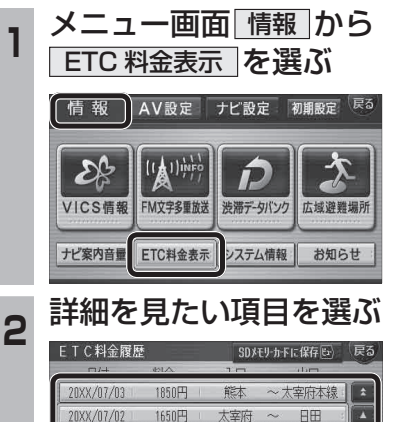

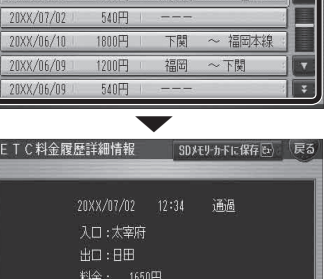